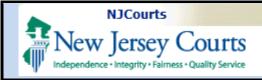

### **Topic:**

eCourts – Adjournment Request Template

#### **Summary:**

When filing an
Adjournment Request in
Tax Court, the filer will be
presented the option to
have the system auto
generate an electronically
signed Adjournment
Request in a PDF format.
Additionally, the filer can
opt-out of the automated
document generation and
upload their own pdf
document.

#### This Guide is for:

External filers in Tax Court, that are filing an Adjournment Request and wish to have the Adjournment Request auto generated.

#### **Table of Contents**

| Select Filing- Adjournment Request | 2 |
|------------------------------------|---|
|                                    |   |
| Adjournment Details                | 3 |
| Upload and Preview Documents       | 4 |
|                                    |   |
| Auto Generated Template            | 5 |
| Confirmation                       | ( |

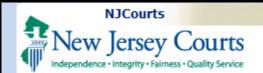

## Select Filing-Adjournment Request

- 1. Select the appropriate filing role.
- 2. Select "Proceeding Related" from the filing type dropdown.
- 3. Select "Adjournment Request" from the Filing Description Dropdown. Once selected a Note informing the user that a Adjournment Request document will be auto generated will appear.
- 4. If the user desires to not use or "OPT OUT" of having the Adjournment Request document auto generated, click the checkbox.
- 5. To Continue, the user will click continue.

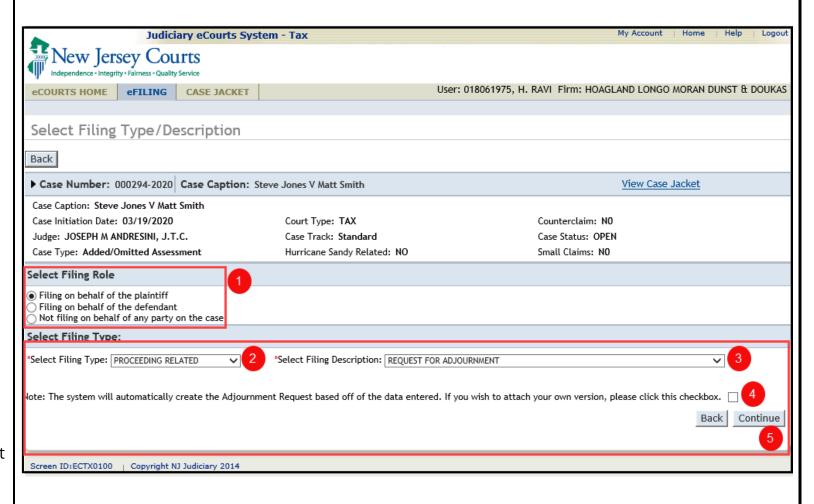

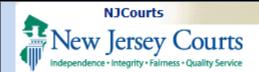

### **Adjournment Details**

- 1. If the user utilizes the auto generating option, the Adjournment Details screen will display.
- 2. Certify that the Adversary has consented to the Adjournment Request.
- 3. Select the proceeding the the table that you wish to adjourn.
- 4. Select the desired amount of cycles from the Requested Adjournment dropdown.
- 5. Enter any additional comments if desired.
- 6. When done, click continue.

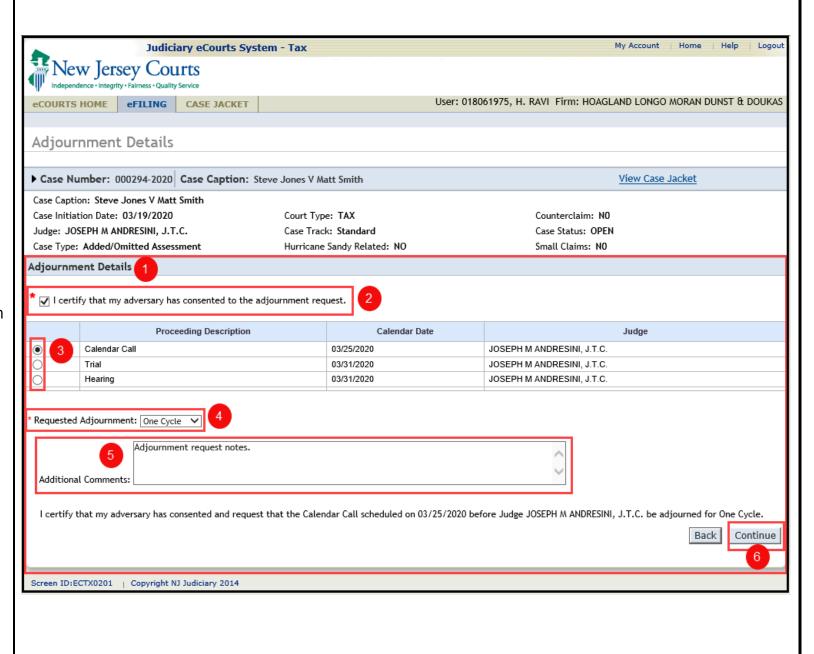

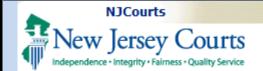

# Upload and Preview Documents

- 1. Certify that you have redacted all confidential personal identifiers from all documents included in this electronic submission pursuant to Rule 1:38-7
- 2. If the user had the auto generated document created, preview it by clicking the document hyper link. See the preview below.

**NOTE:** If the user did not have the documents auto generated, upload your own Adjournment Request document by clicking Browse

4. Click submit when done.

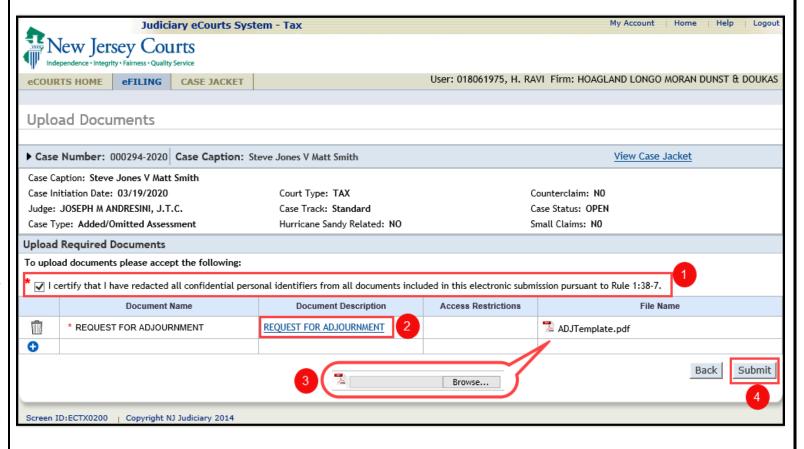

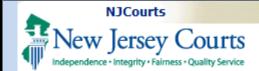

# Auto Generated Template

User preview of the auto generated Adjournment Request.

HENRY EMIL RAVI 018061975

, NJ -

Tax Court of New Jersey

STEVE JONES MATT SMITH

Docket No.000294-2020

Adjournment Request

I certify that my adversary has consented and request that the Calendar Call scheduled on 03/25/2020 before JOSEPH M ANDRESINI, J.T.C. be adjourned.

Adjournment requested for One Cycle.

/S/ HENRY EMIL RAVI

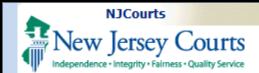

#### Confirmation

On Submit of the Adjournment Request filing, the confirmation screen will display.

- 1. If desired, view the case jacket by clicking the 'View Case Jacket' hyperlink.
- 2. Print the confirmation by clicking the 'Print' button.
- 3. To return to the 'Upload Document' screen, click the 'Find New Case' button.

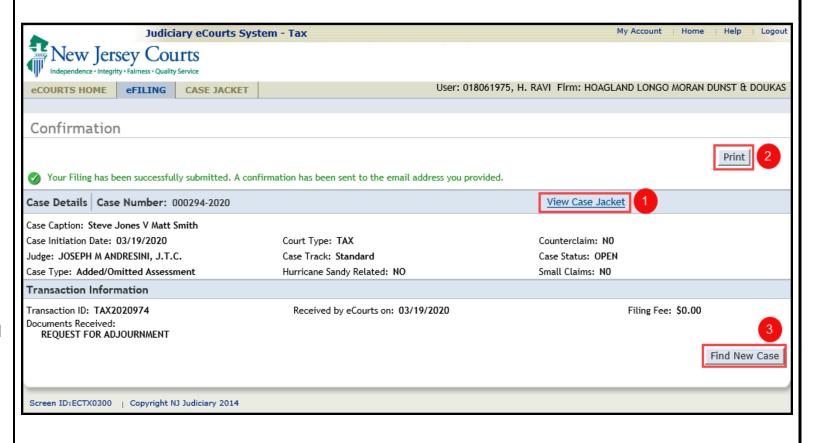